#### 《 秋田県信用組合 法人向けインターネットバンキング 》

# 電子証明書利用マニュアル

(Google Chrome / Microsoft Edge 版)

- 1. 電子証明書発行
- 2. 電子証明書更新

#### 1. 電子証明書の発行手順

「GoogleChrome」および「MicrosoftEdge」を利用して、電子証明書を発行する場合は、当組合専用「証明書 発行アプリケーション」をダウンロードのうえ、同アプリケーションを実行して電子証明書を発行してください。

### 手順1 電子証明書発行開始

※既に「電子証明書発行アプリ」をインストールしている場合は、手順3 から始めてください。

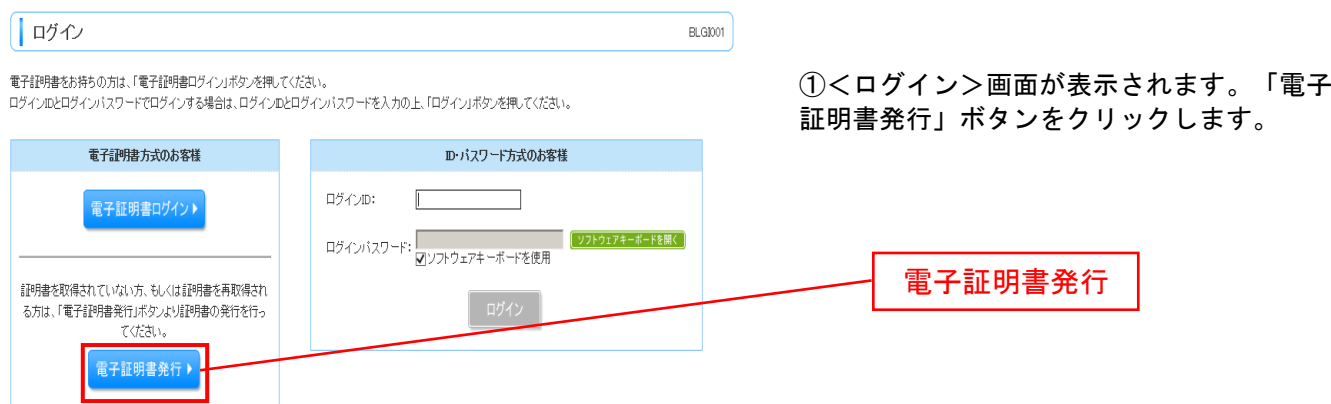

## 手順2 アプリのインストール

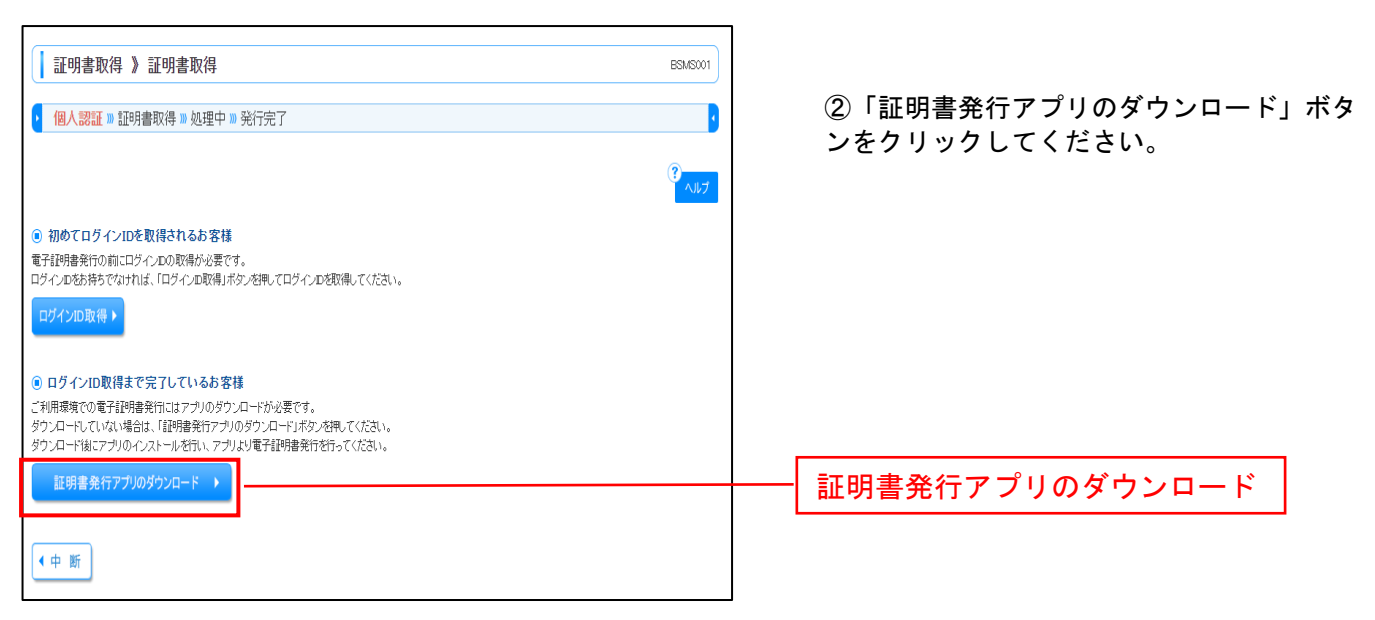

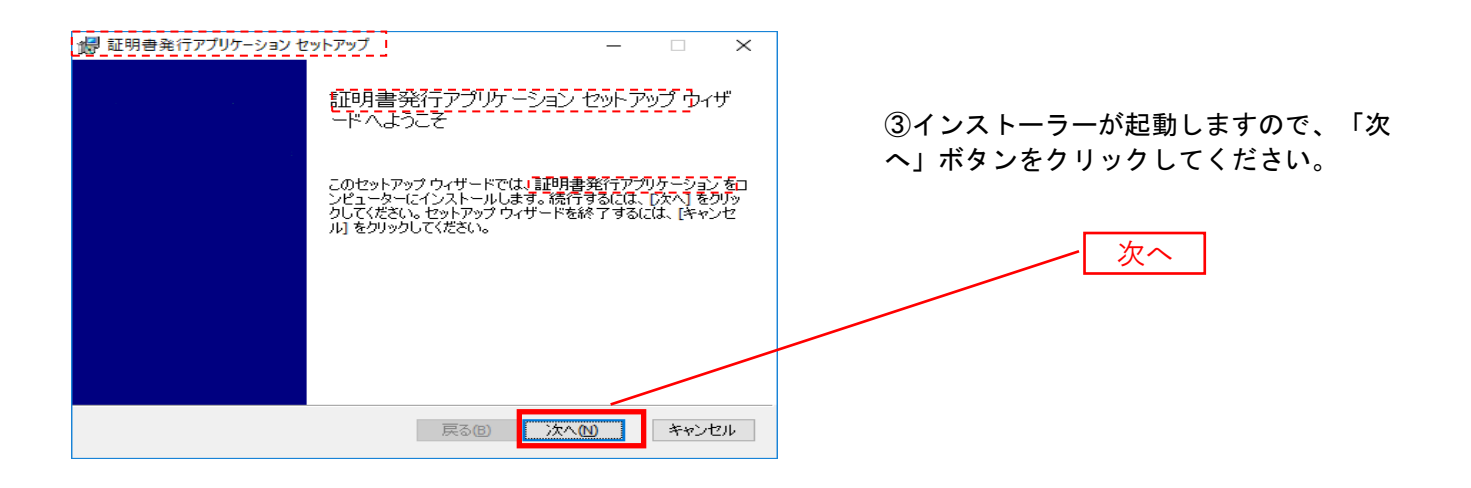

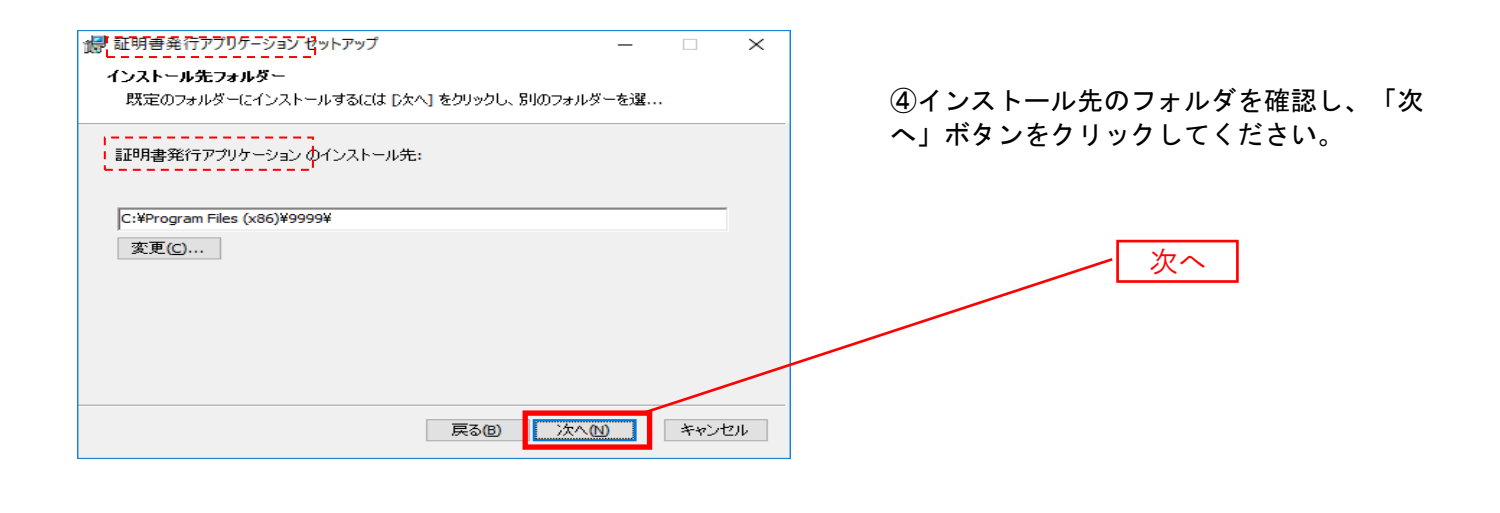

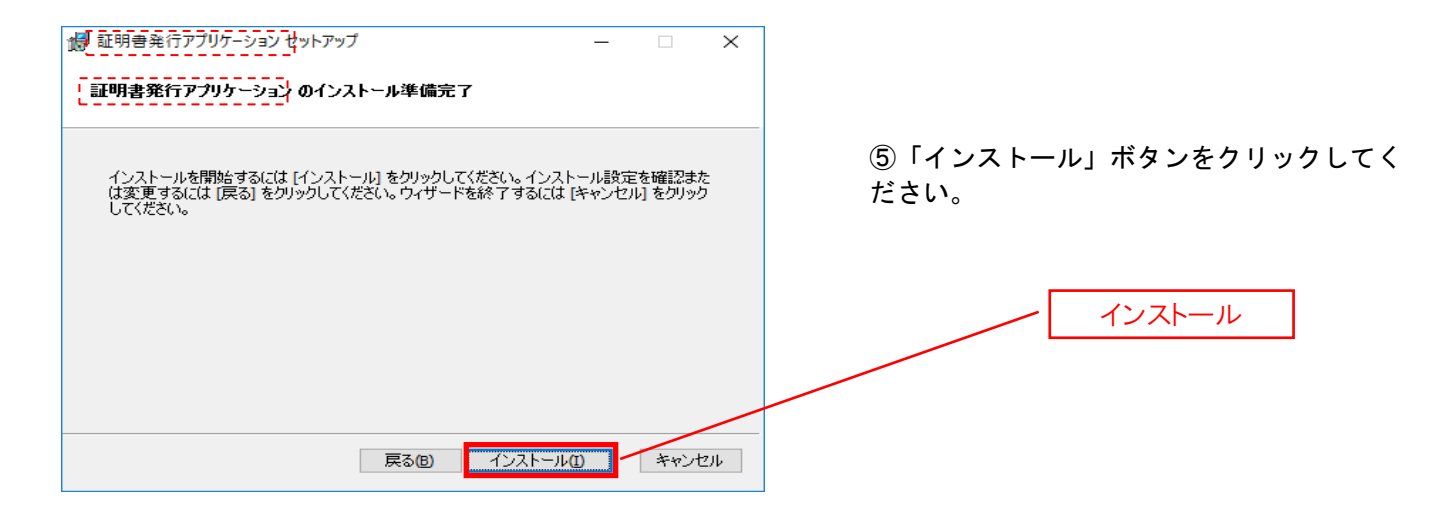

2

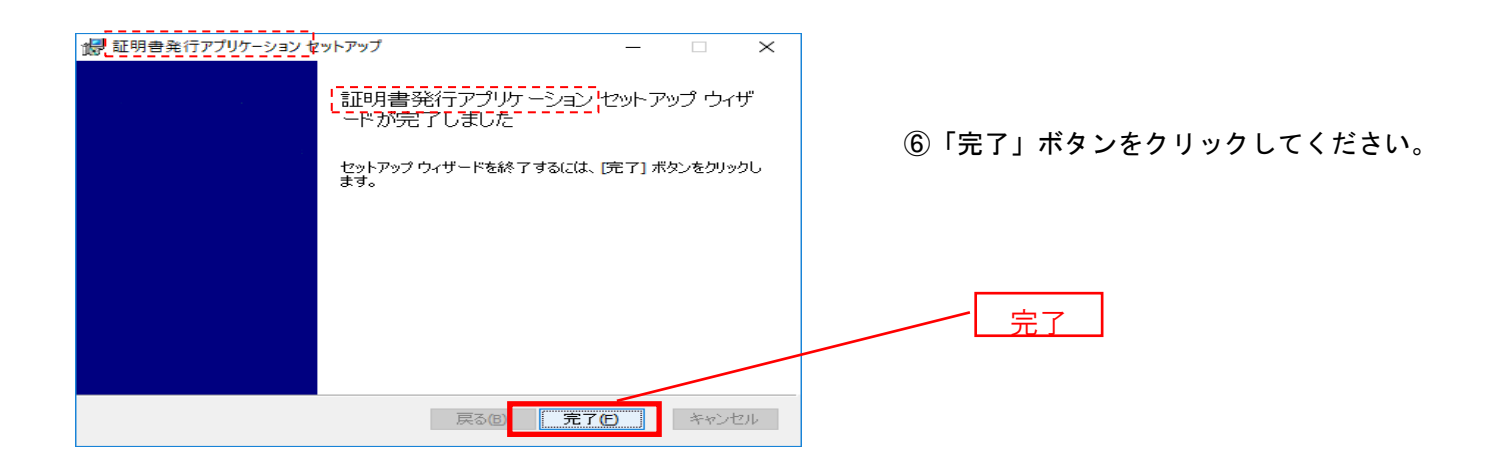

# 手順3 アプリの起動

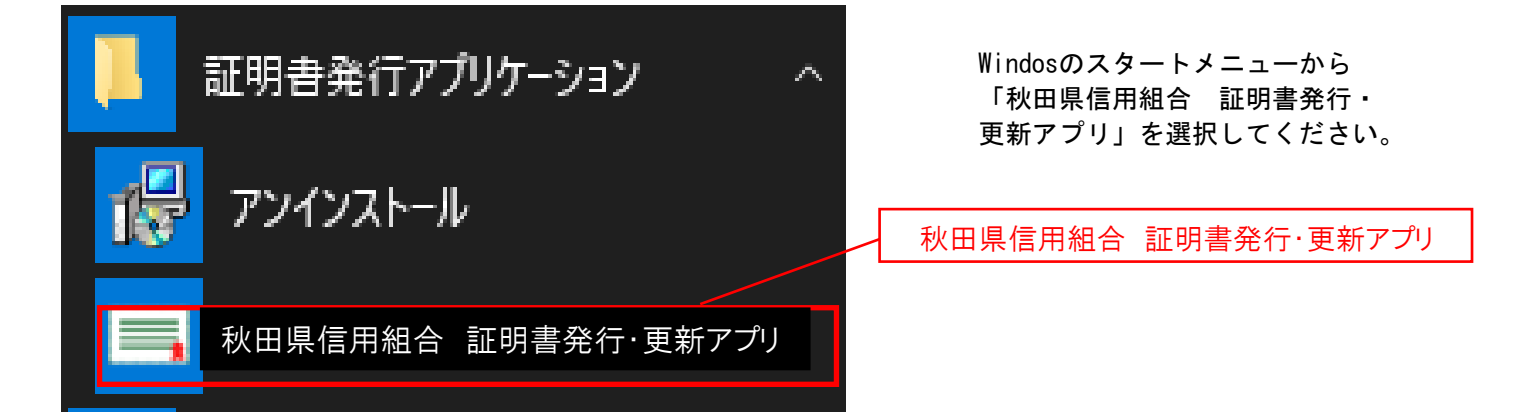

# 手順4 プロキシ認証

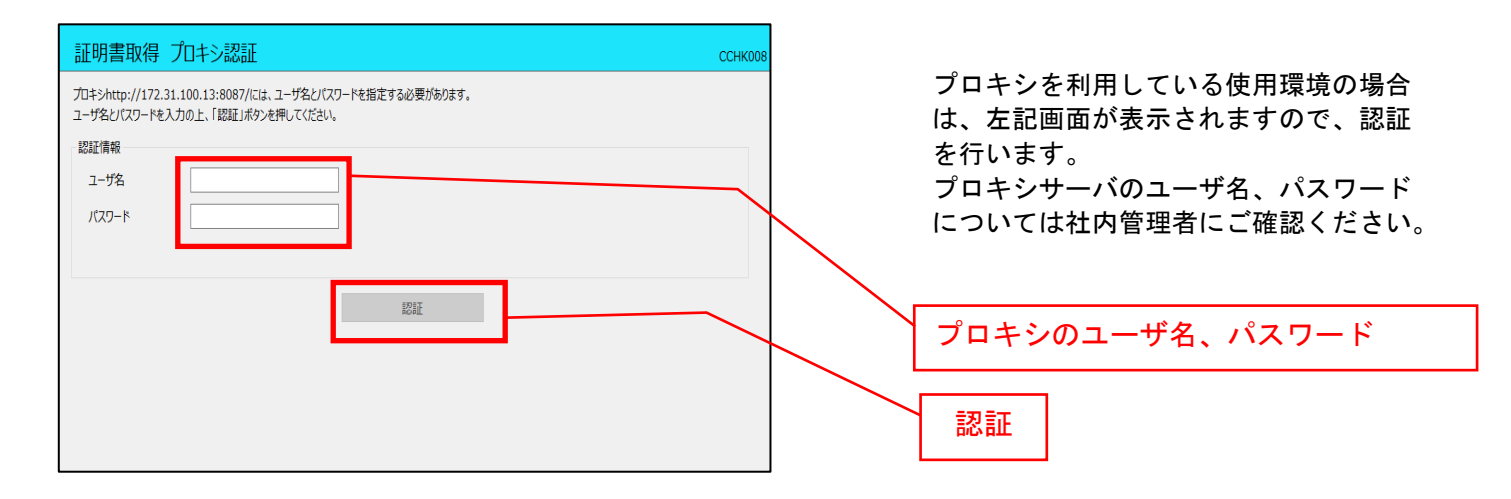

# 手順5 証明書発行

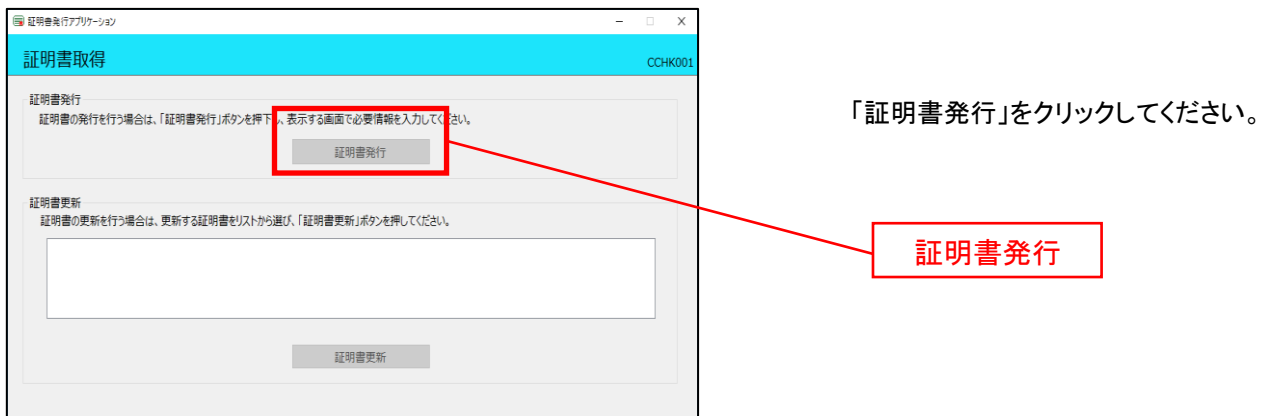

# 手順6 個人認証

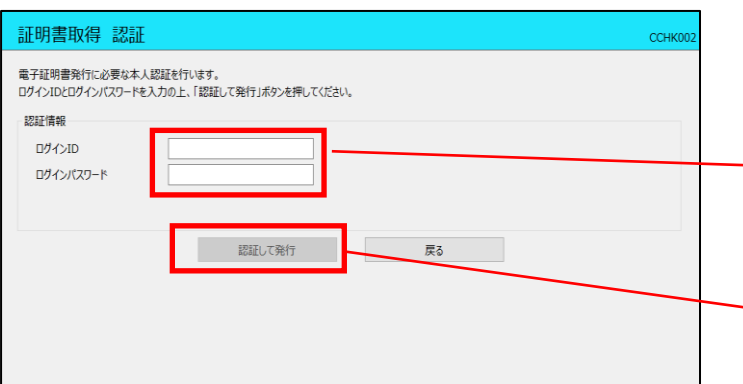

#### 証明書取得認証画面が表示されますので、

①「ログインID]「ログインパスワード」を入力して ください。

ログインID、ログインパスワード

#### ②「認証して発行」ボタンをクリックしてください。

認証して発行

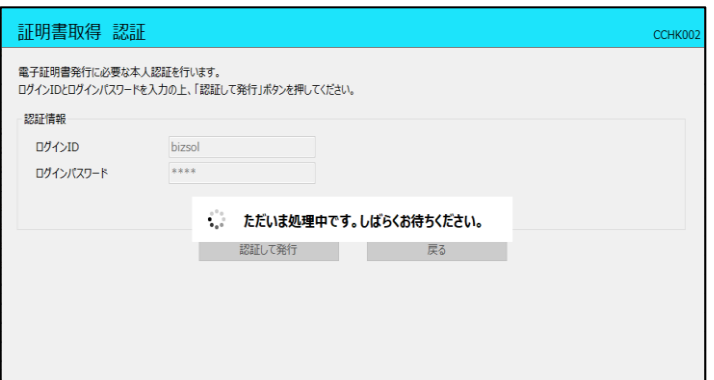

証明書が発行されます。 しばらくお待ちください。

# 手順7 発行完了

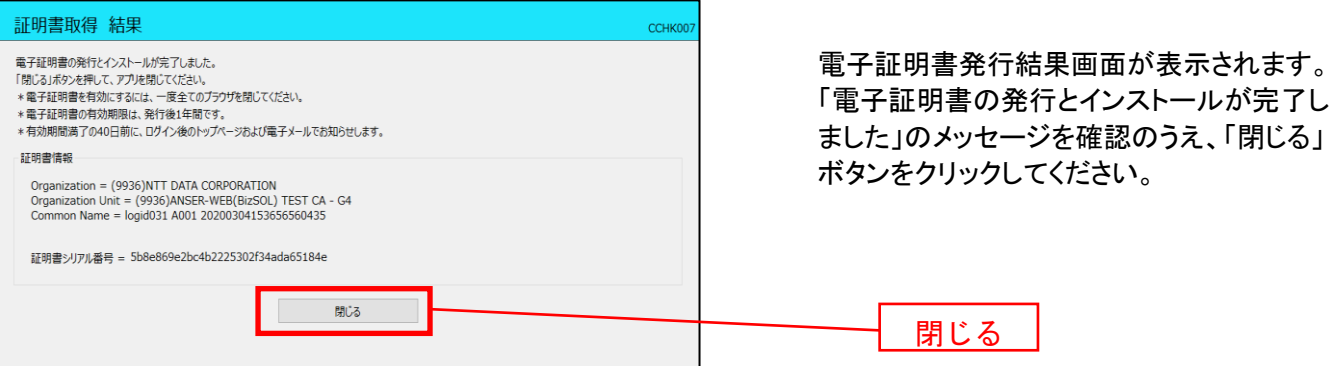

## 手順8 ブラウザを閉じる

ブラウザ画面を一度閉じて、再度ログイン画面を表示させてください。

## 手順9 ログイン

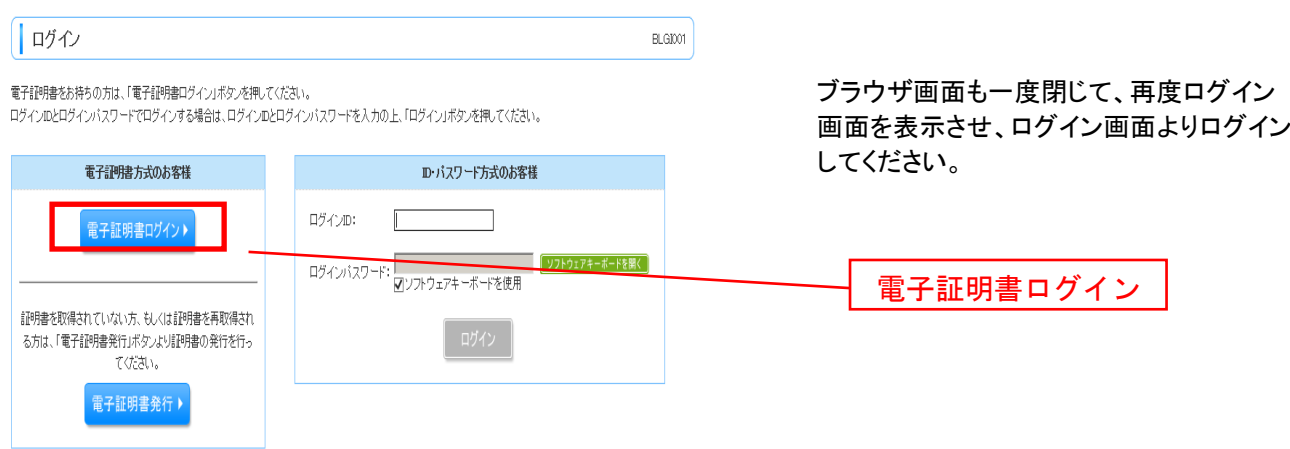

## 2. 電子証明書の更新手順

#### 手順1 電子証明書更新開始

#### ⑴電子証明書アプリをインストールしていない場合

 「証明書発行アプリのダウンロード」ボタンを選択し、アプリのインストーラをダウンロードして、インストールします (電子証明書発行手順1~2をご参照ください)。

#### ⑵既にアプリをインストール済の場合

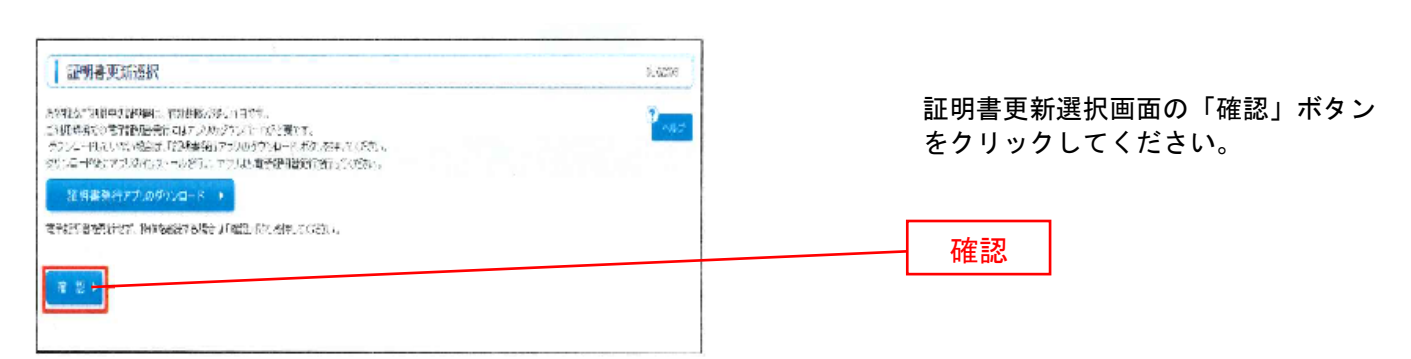

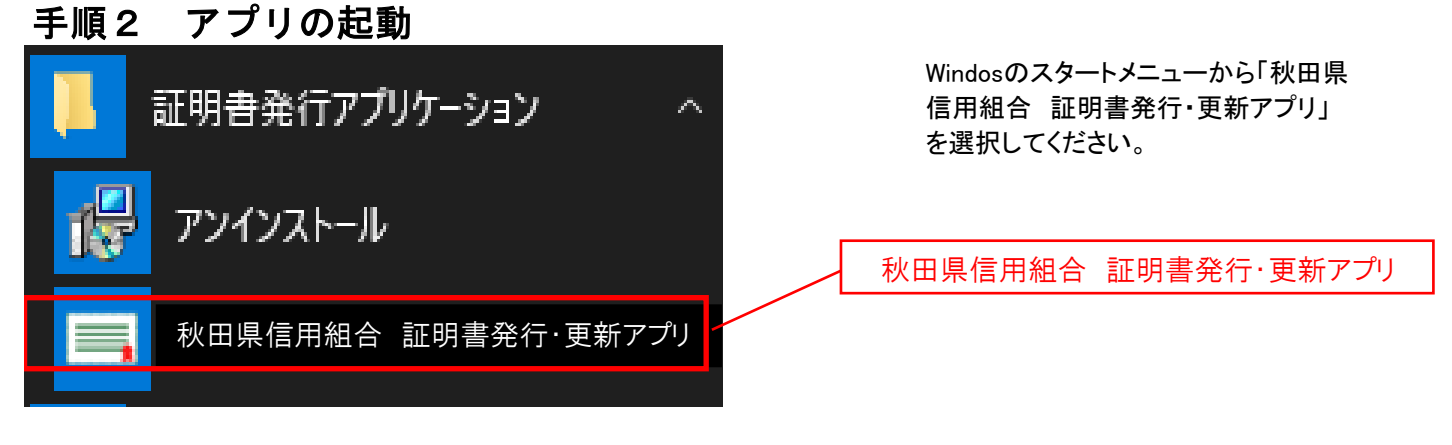

## 手順3 プロキシ認証

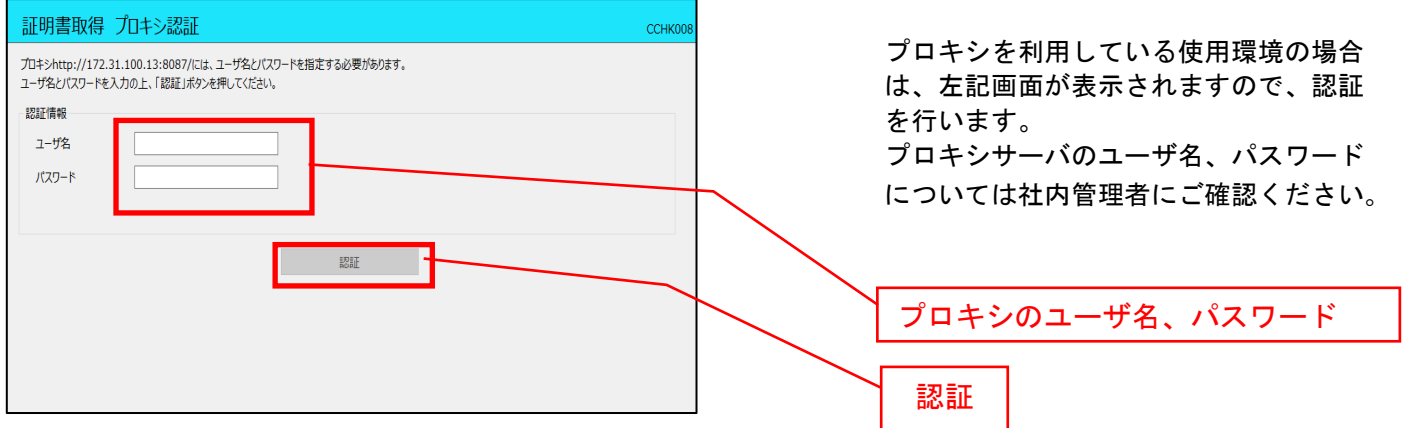

### 手順4 証明書更新

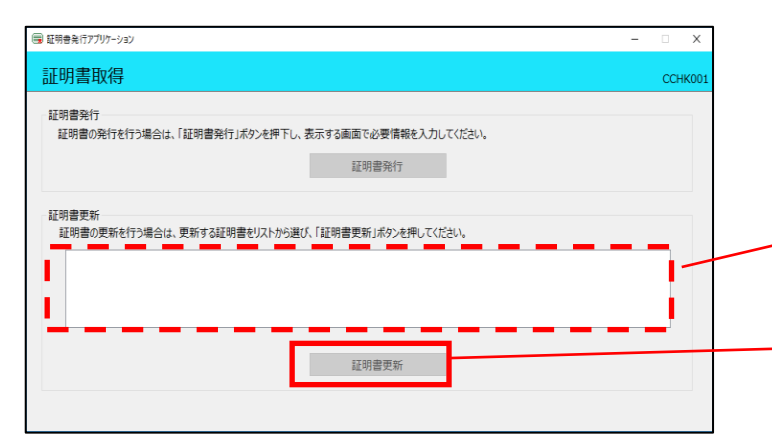

証明書更新のリストより更新する電子証 明書を選択して「証明書更新」ボタンを クリックしてください。

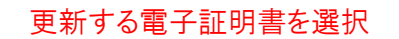

証明書更新

## 手順5 個人認証

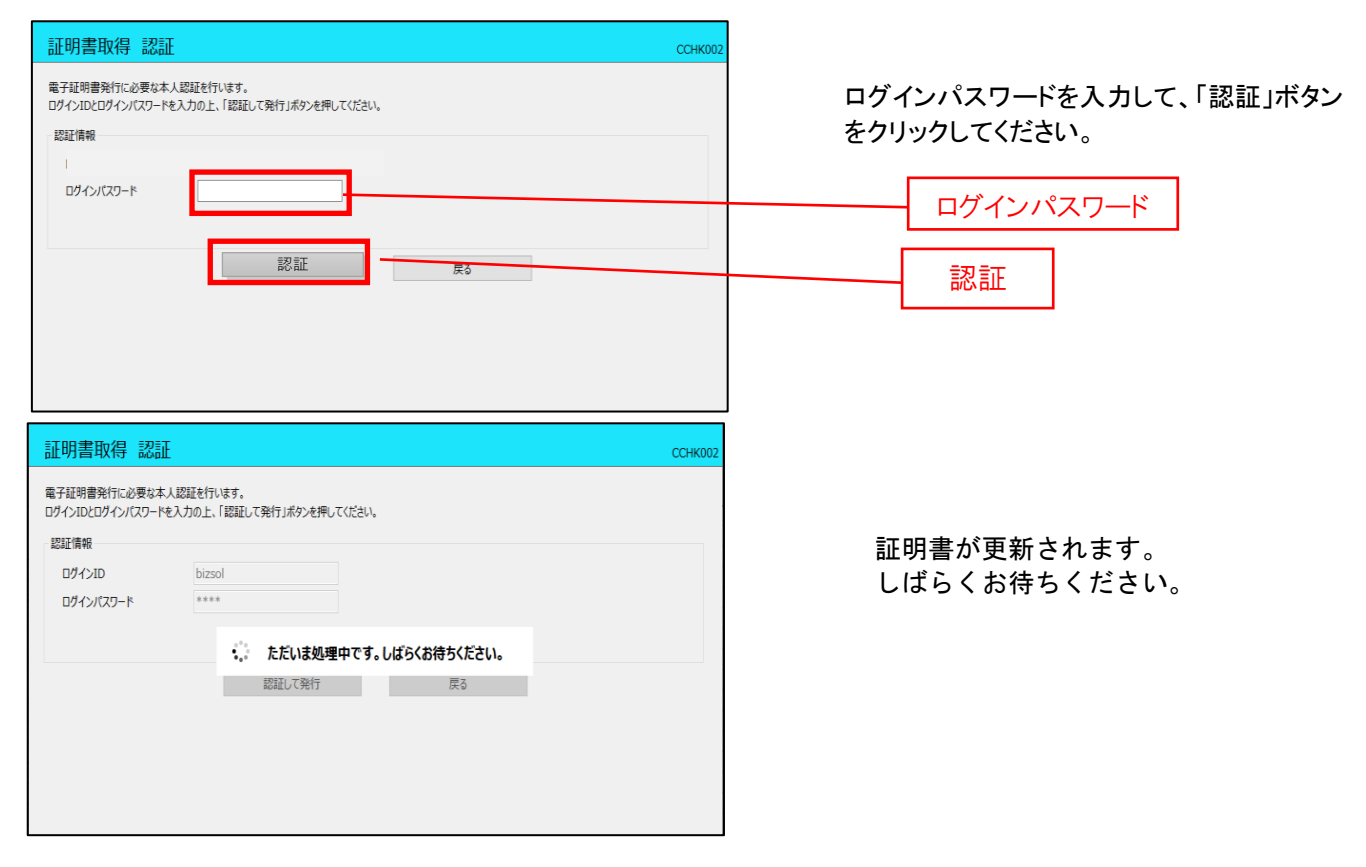

手順6 発行完了

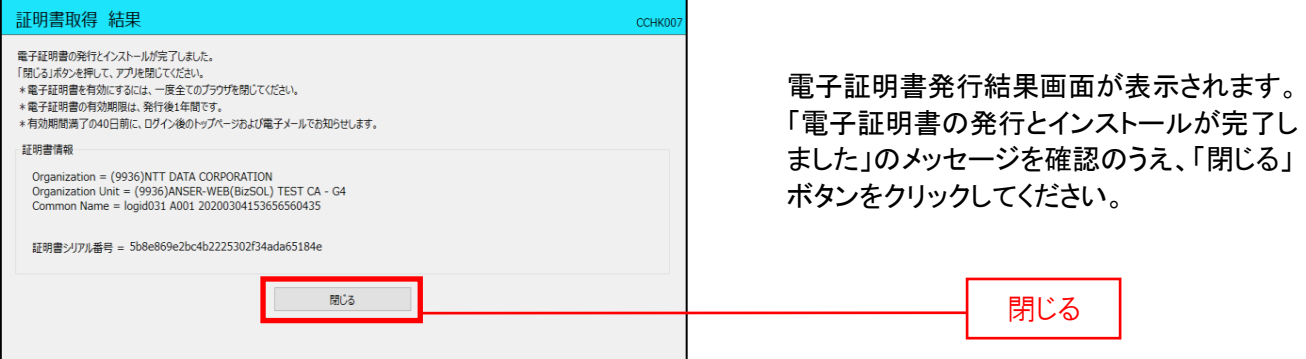

### 手順7 ブラウザを閉じる

ブラウザ画面を一度閉じて、再度ログイン画面を表示させてください。

### 手順8 ログイン

|| ログイン BLGD01 電子証明書をお持ちの方は、「電子証明書ログイン」ボタンを押してください。 ブラウザ画面も一度閉じて、再度ログイン 画面を表示させ、ログイン画面よりログイン 電子記明書方式のお客様 D·バスワード方式のお客様 してください。 ログインID:  $\mathbb{F}$ 雷子証明書ログイン) ログインバスワード: VYストウェアキーボードを使用 「ソフトウェアキーボードを開く」 証明書を取得されていない方、もしくは証明書を再取得され<br>る方は、「電子証明書発行」ボタンより証明書の発行を行っ 電子証明書ログイン てください。 電子証明書発行▶